## IEEE-Wiley 電子書庫操作手冊

使用權限: 1974年至 2011年出版的電子書皆可全文下載,同時上線人數為 10 人。

步驟一:在登入 IEEE Xplore (http://ieeexplore.ieee.org) 後,點選左上方的 Browse

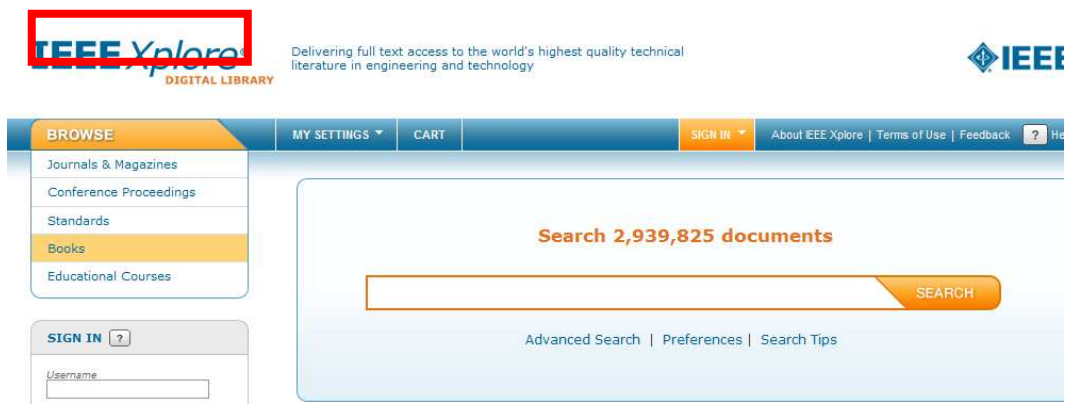

或圖書館電子資料庫列表點選本資料庫連結 http://ieeexplore.ieee.org/xpl/bkBrowse.jsp

步驟二:頁面上方有二個分頁,可選擇依書目標題或主題領域作瀏覽。

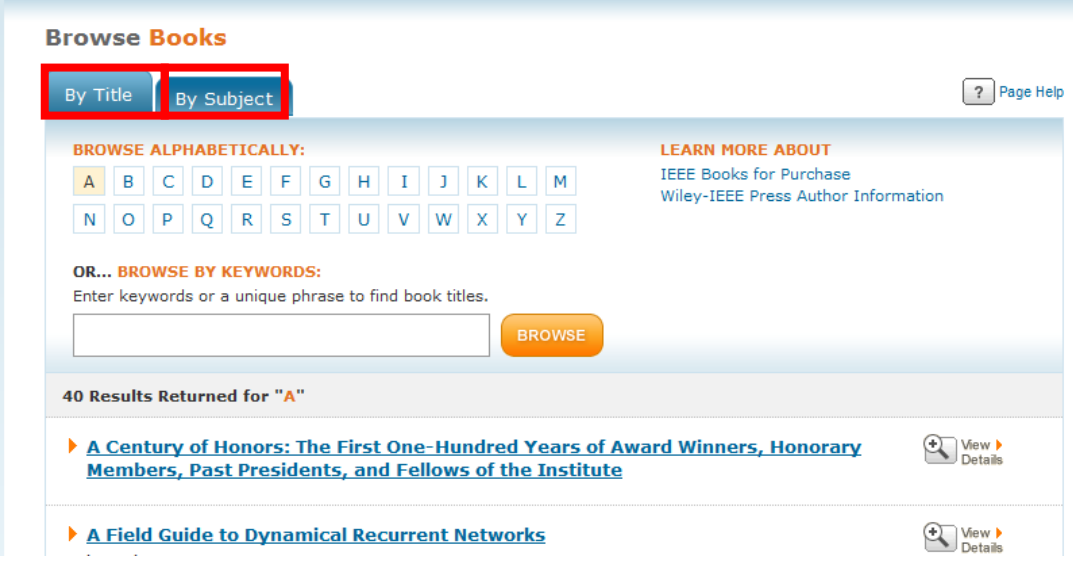

## 步驟三:點選電子書標題連結,便可看到關於該書的書目資訊和章節 PDF 檔。

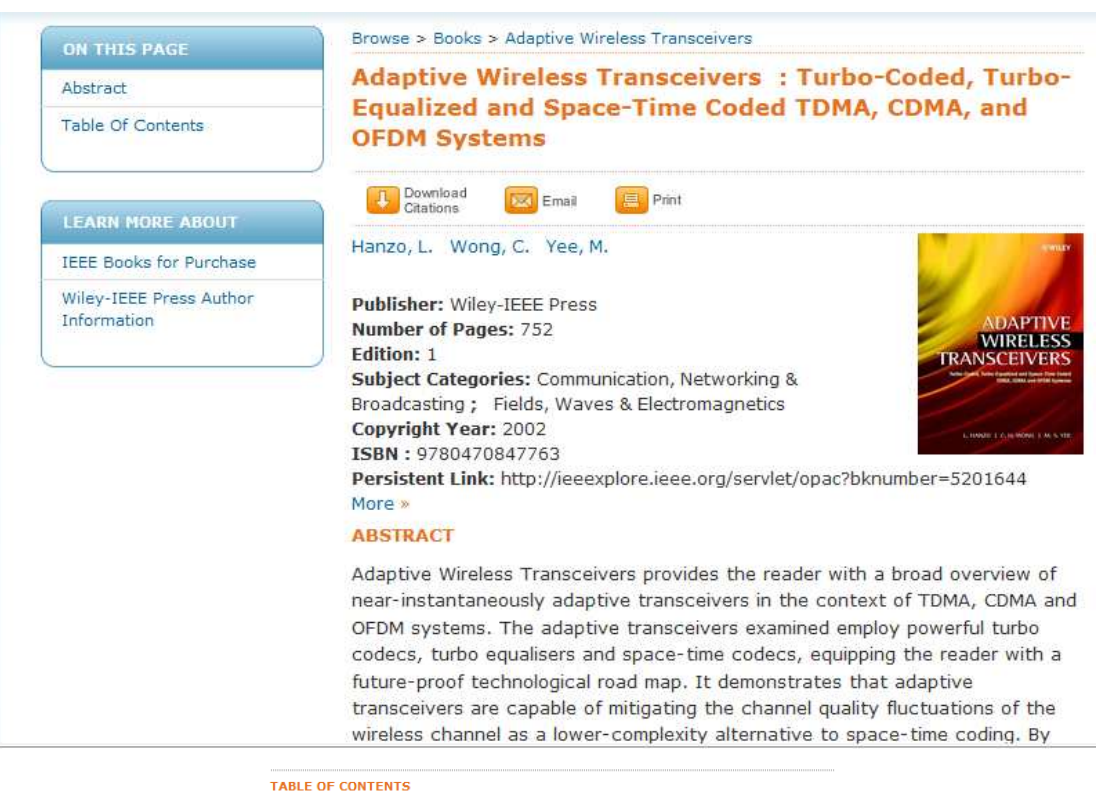

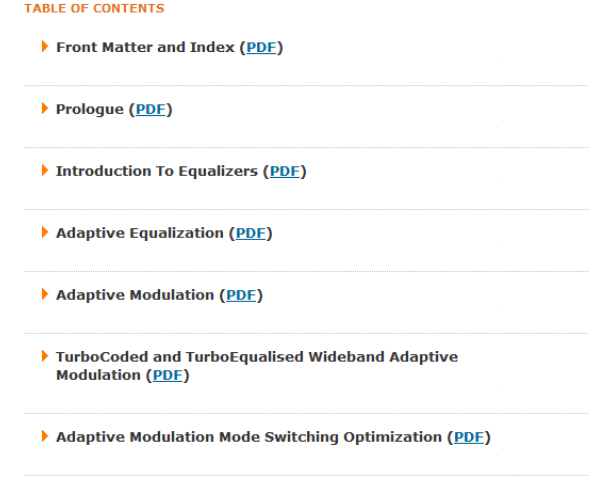